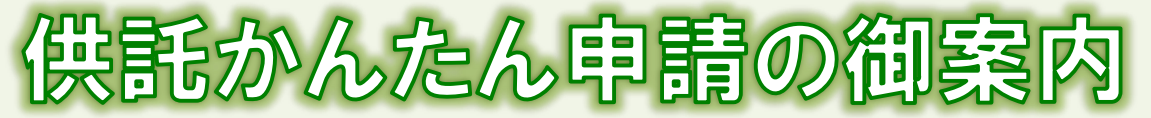

## - 地代・家賃編 -

2023.1 岐阜地方法務局

## **かんたん申請とは?**

供託の申請は、インターネットに接続したパソコンを利用して、オンラインで申請することができます。 オンライン申請は、専用の「申請用総合ソフト」を使用する方法と、webブラウザ(インターネット閲覧用ソフ ト)上から直接申請する方法の2通りの方法があります。

ここでは、webブラウザ上から申請する「かんたん申請」について御案内します。「かんたん申請」は専用ソフ トをパソコンにインストールする必要がないため、手軽にオンライン申請を行うことができます。 是非、御利用を御検討ください。

## **おすすめの理由**

#### 法務局に出向く必要がありません!

自宅のパソコンから供託の申請を行うことができますので、業 務で忙しい中、わざわざ法務局へお越しいただく必要がありませ ん。また、供託金の納付も金融機関のATMやインターネットバ ンキングを利用して行うことができます。

#### 平日の夜9時まで申請可能です!

かんたん申請は、年末年始を除く平日の夜9時まで利用するこ とができますので、法務局の業務時間外でも申請が可能です。

※ 17時15分以降の申請は翌開庁日の受付となります。

#### 申請内容を再利用することができます!

オンラインで申請した内容は、その後も再利用することができ ます(※)。毎月の申請ごとの面倒な書類作成に比べ、効率的で、 供託の申請にかかる手間を減らすことができます。

※ 再利用できる申請内容は3か月以内のものに限ります。

#### 「かんたん申請」は簡単です!

webブラウザを利用する「かんたん申請」は、専用ソフトを 単に申請することができます。

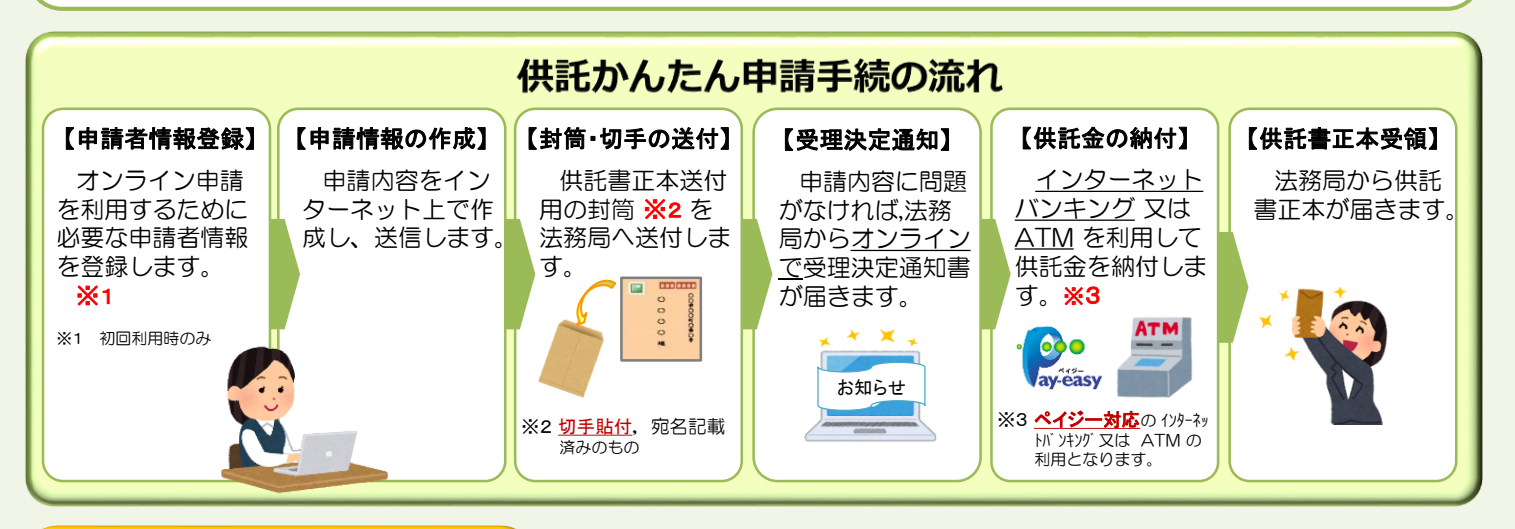

## **かんたん申請の注意点**

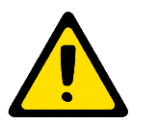

「かんたん申請」による供託では、「電子納付」という方法によって供託金を納付します。 「電子納付」とは、金融機関のATMやインターネットバンキングを利用して納付する方法ですが、 ATMやインターネットバンキングには金融機関ごとに利用限度額が設定されています。このため、 納付する供託金額が高額の場合は、電子納付を利用できないことがありますので注意してください。

## **かんたん申請の利用可能時間 平日月曜日から金曜日まで 8時30分から21時まで**

- ※ 土日祝日・年末年始(12/29~1/3)は御利用いただけません。 ※ 申請情報が17時15分を過ぎて法務局に到達した場合は、その 翌開庁日に受付がされます。
- ※ システムメンテナンスのため、一時的に利用が停止される場合が あります。

まずは 供託ねっと で検る

まず、供託かんたん申請を利用するためには、事前に、「申請者情報」を登録して、「申請者ID」や「パスワード」等を設定 する必要があります。

「申請者情報」の登録は、「登記・供託オンライン申請システム」サイトのトップページから行ってください。

#### ※ 初回利用時のみ登録が必要です。

2回目以降は、登録した「申請者ID」及び「パスワード」によりログインすることができます。

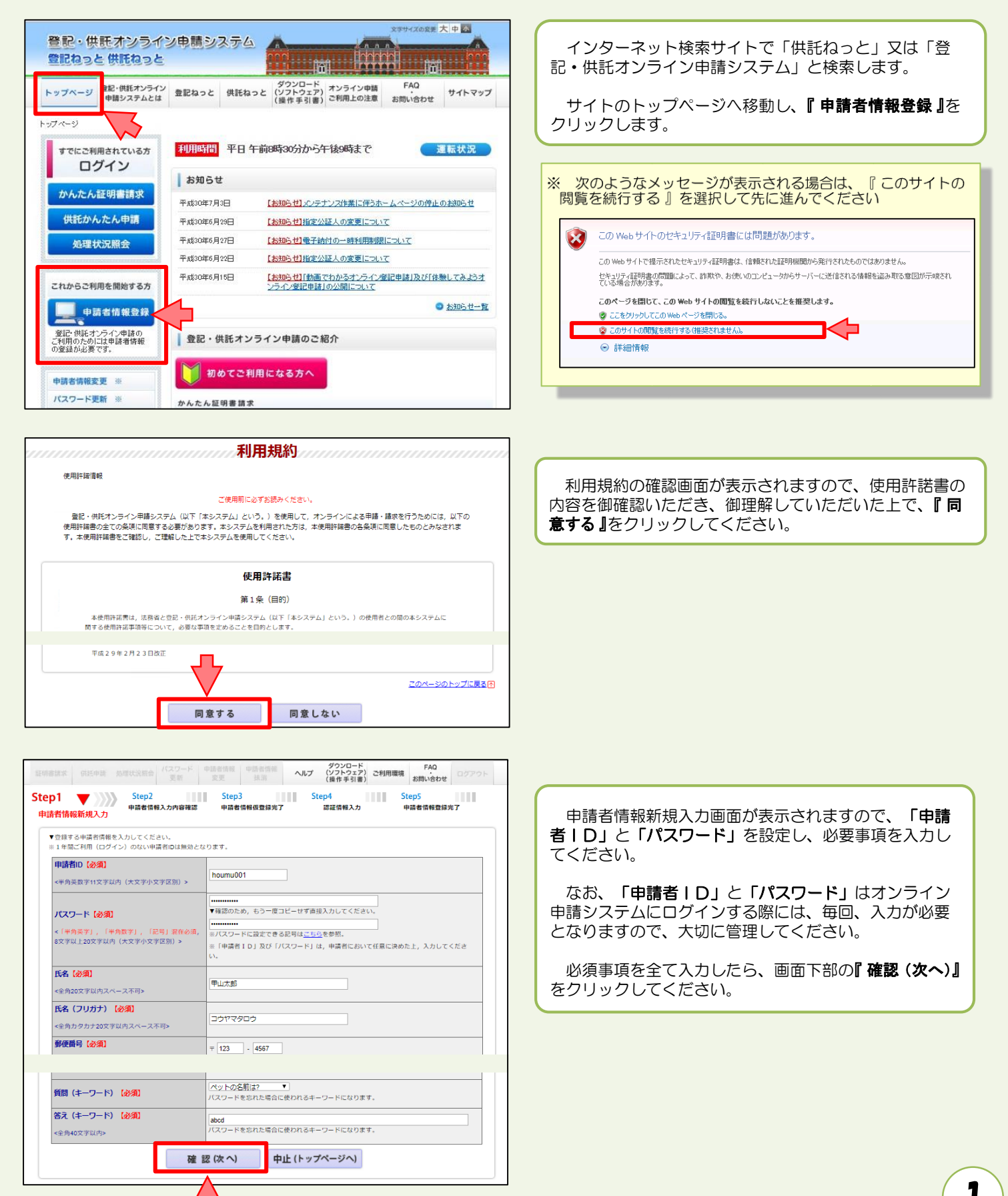

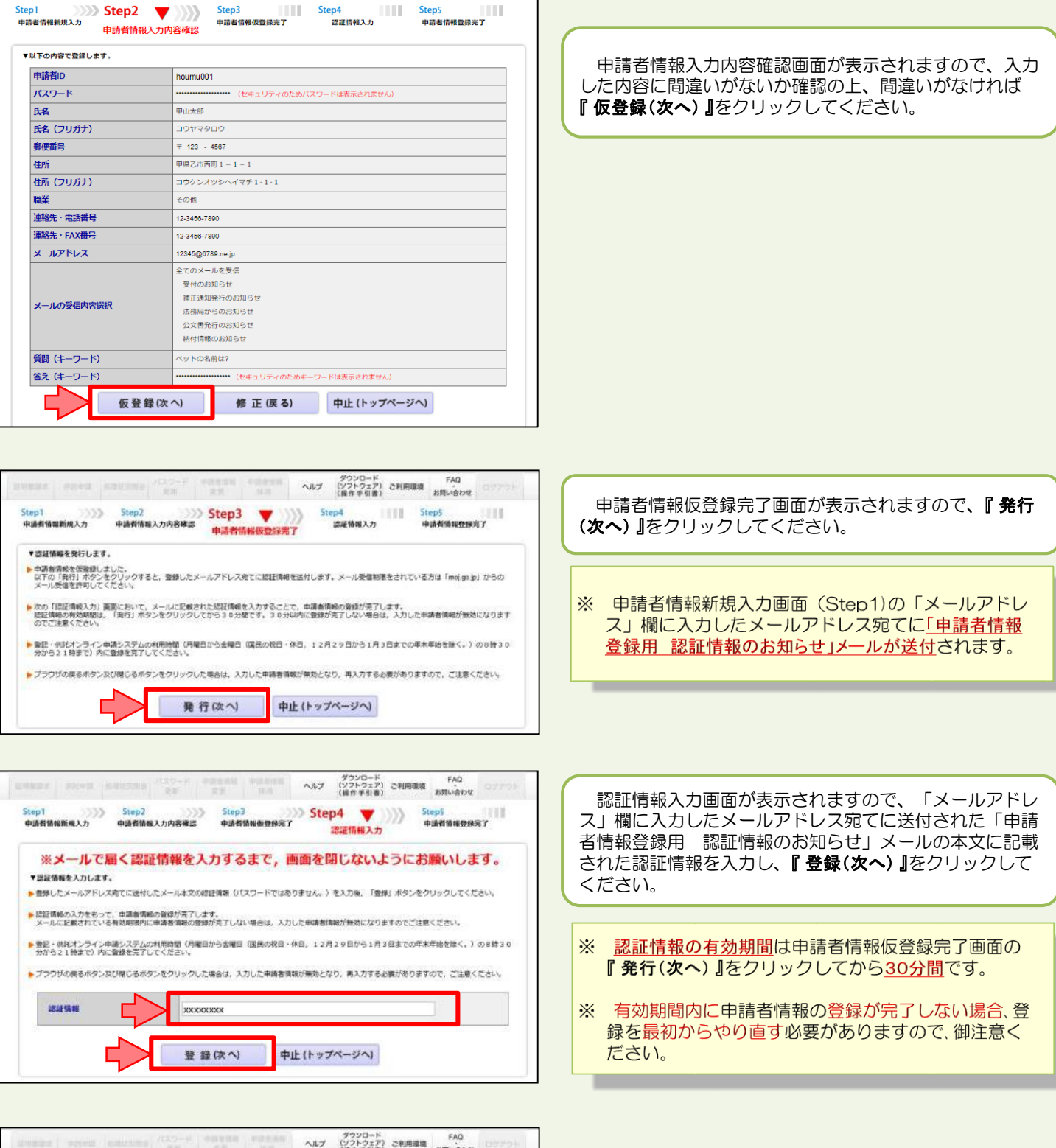

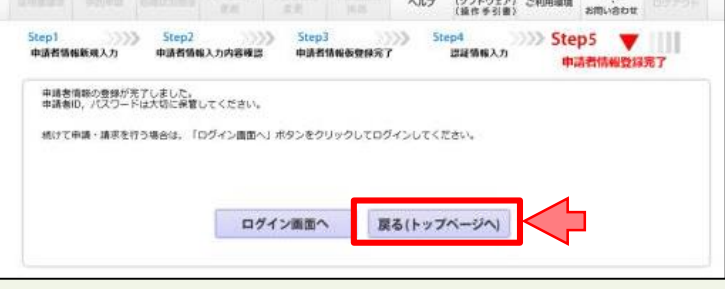

申請者情報の登録が完了すると、申請者情報登録完了画 面が表示されますので、**『 戻る(トップページへ) 』**をクリッ クしてください。

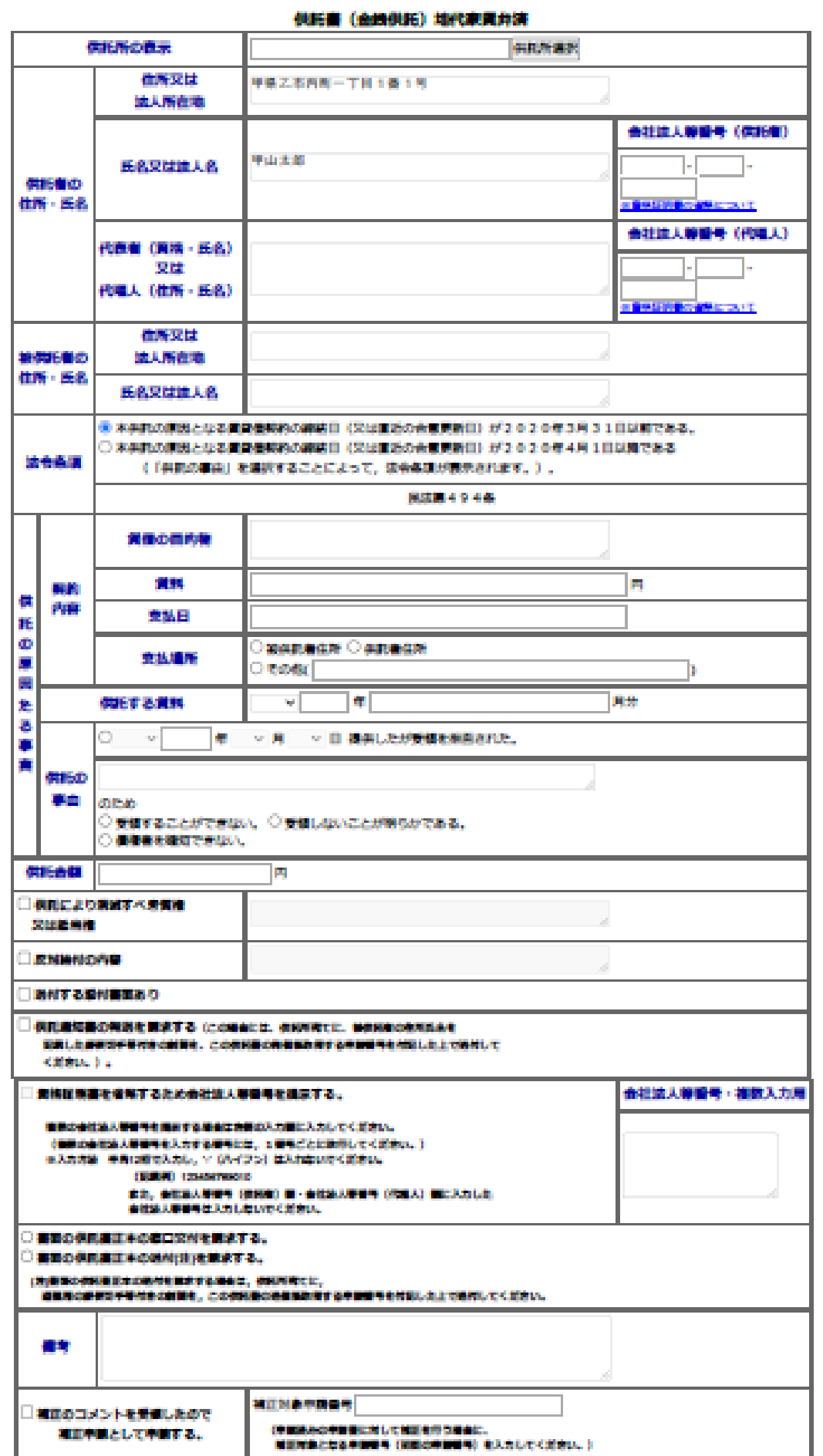

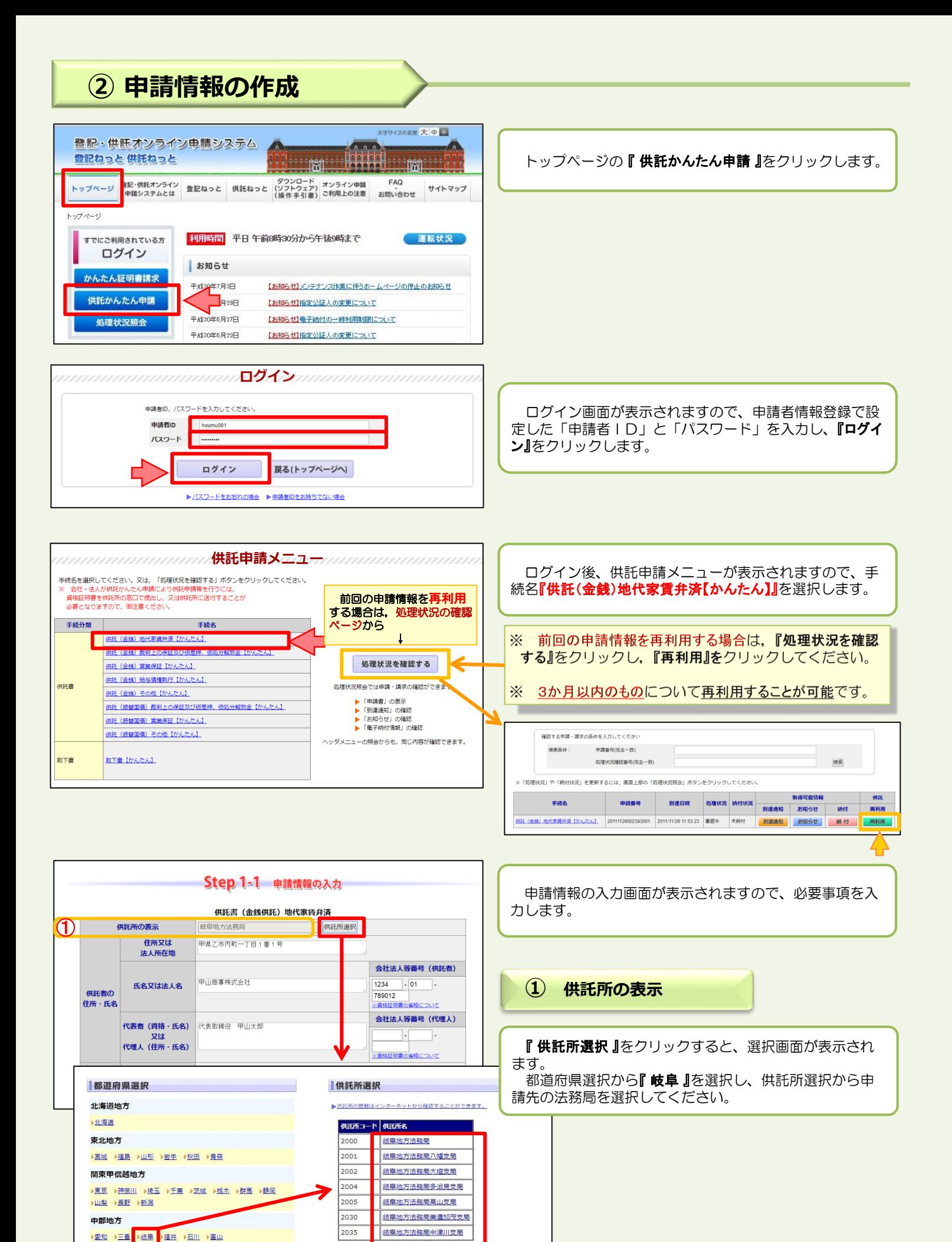

近畿地方

▶大阪 ▶京都 ▶兵庫 ▶奈良 ▶滋賀 ▶和歌山

<sup>2023.1</sup> 岐阜地方法務局

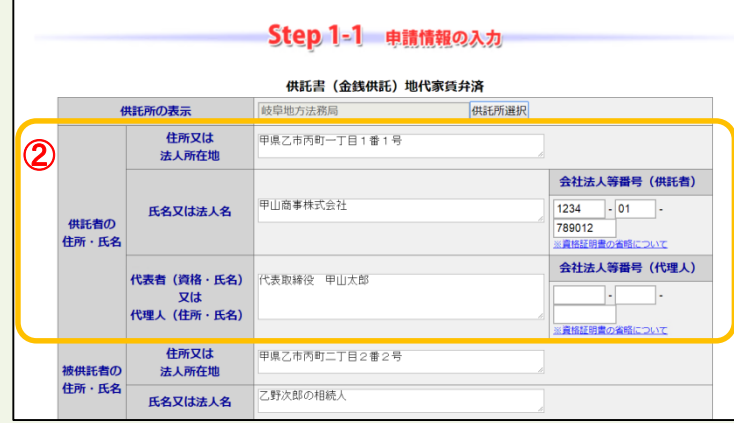

- **② 供託者の住所・氏名**
- ※ 申請者情報として登録した住所·氏名が初期表示され ますので、必要に応じて修正してください。

#### 【住所又は法人所在地】

供託者の住所又は法人所在地を省略せずに入力してくだ さい。

登記されている会社・法人の場合は、登記上の所在地を入 力してください。

#### 【氏名又は法人名】

供託者の氏名又は法人名を入力してください。 法人種別は「株式会社」「有限会社」等のように省略せ ずに入力してください。

登記されている会社・法人の場合は、登記上の会社・法人名 を入力してください。

- 例 × 「甲野商事(株)」
	- 「甲野商事株式会社」

#### 【代表者(資格・氏名)又は代理人(住所・氏名)】 法人代表者の資格及び氏名を入力してください。

登記されている会社・法人の場合は、登記上の資格及び氏 名を入力してください。

- - 例 × 「社長 甲野太郎」
		- 「代表取締役 甲野太郎」

#### 【会社法人等番号】

登記されている会社・法人の場合は、会社法人等番号を入 力してください。

### **会社法人等番号の確認方法**

### 法務局が発行した証明書を持っている場合

法務局が発行した証明書に記載されている「会社法人等 者号」欄の12桁の数字を入力してください。

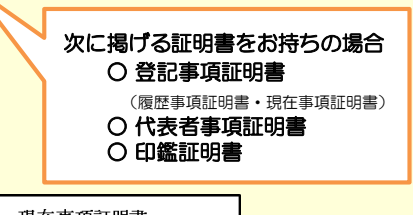

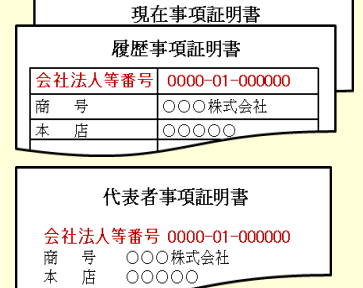

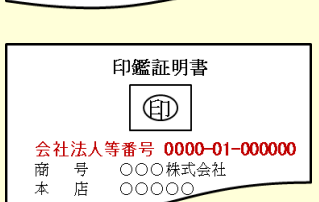

#### 法務局が発行した証明書を持っていない場合

回税庁の「法人番号公表サイト」で法人番号(13桁の数 <mark>字</mark>)を確認し、確認した法人番号の2文字目以降の12桁の **数字**を入力してください。

- step 】 国税庁ホームページから法人番号公表サイトにアク セス
- step 2 「法人の商号·所在地などから法人番号を調べる」方 法を利用して検索
	- ※ 商号・名称は、前方一致検索・一部一致検索が可能です。
- step 3 「検索結果一覧」又は「履歴等」の詳細情報ページに 掲載されている法人番号の2文字目以降の12桁の数 字を確認

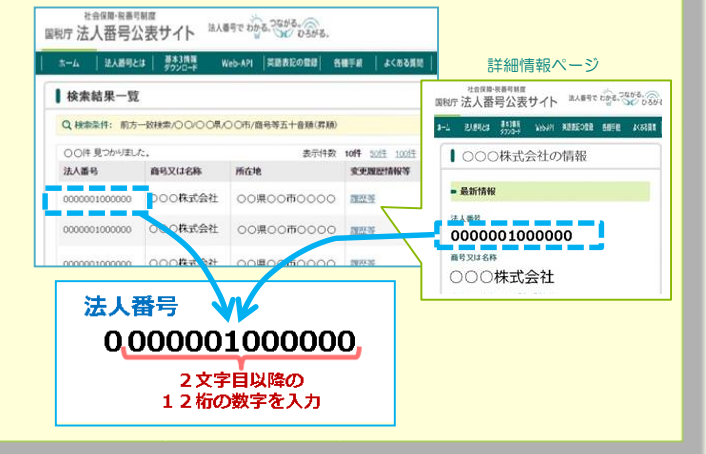

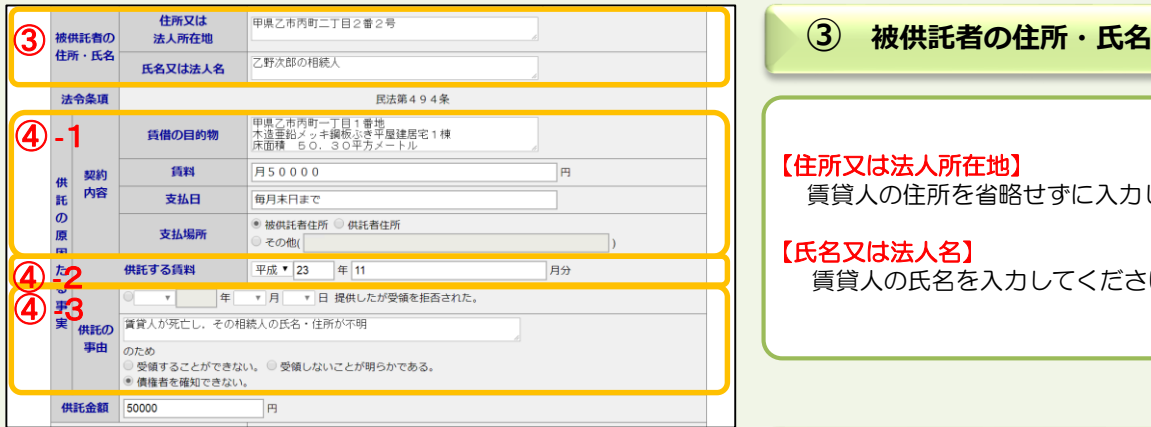

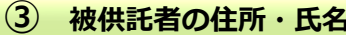

#### 【住所又は法人所在地】 賃貸人の住所を省略せずに入力してください。

【氏名又は法人名】

賃貸人の氏名を入力してください。

**④-1 供託の原因たる事実<契約内容>**

#### ※ 入力内容が不明の場合は、賃貸借契約等契約内容が分 かるものをお手元に御準備の上、申請先の法務局(最終 ページ参照)にお問い合わせください。

※ 例 〈土地〉 甲県乙市丙町一丁目1番2 宅地 150. 00平方メートル 〈建物〉 甲県乙市丙町一丁目1番地 木造瓦ぶき二階建て倉庫1棟 1階100平方メートル 2階100平方メートル

## ④-1

### 賃貸借契約書に基づき契約内容を入力してください。

#### 【賃借の目的物】

賃借している対象土地・建物の情報(所在地、構造、面 積等)を入力します。

入力する情報は、賃借物を特定できる内容を入力する必 要があります。おおむね次の情報を入力してください。

#### <土地の場合> 所在地

地目(宅地、田、畑,雑種地など土地の種類) 地積(面積)

く建物の場合> 所在地 構造 床面積

#### 【賃料】

賃料額を入力します。 月払いの場合は、賃料額の前に「月」を入れてください。 年払いの場合は、賃料額の前に「年」を入れてください。

例 「月50000円」 「年300000円」

#### 【支払日】

賃料の支払期限を入力します。

【支払場所】

賃料の支払場所について、該当するものをチェックしま す。

**④-2 供託の原因たる事実<供託する賃料>**

### ④-2

今回供託する賃料がいつの分の賃料であるかを半角英数 文字で入力します。

例 「令和2年7月分」

#### **④-3 供託の原因たる事実<供託の事由>**

#### ④-3

貸主に受領拒否された場合は,提供し,受領を 拒否された日付を入力します。

貸主が行方不明で支払えない場合は,供託の事 由欄にその旨入力し,「受領することができな い」をチエックします。

貸主から立ち退き要求(又は家賃の増額請求 等)があり,現在係争中で,貸主が受領しないこ とが明らかな場合には,その旨を具体的に入力し, 「受領しないことが明らかである」をチェックし ます。

**⑤ 供託金額**

供託する金額を半角英数文字で入力してください。 桁区切りのコンマは入力不要です。

**⑥ 送付する添付書面**

送付する添付書面がある場合のみ,チェックします。 例えば,代理人から申請する場合の委任状など。

**⑦ 会社法人等番号の提示**

『② 供託者の住所・氏名』の入力において,会社法人等 番号を入力した場合は,自動でチェックされます。

※ 個人から申請する場合は入力不要です。

**⑧ 供託書正本の受領方法**

手続完了時にお渡しする供託書正本の受け取り方法を選 択してください。 受け取りの方法には、法務局の窓口で受け取る方法と郵

送で受け取る方法があります。 **郵送での受け取りを希望される場合**は、送付用の封筒と切

手を法務局宛てに送付してください。

**⑨ 連絡先情報**

申請者情報として登録した氏名及び連絡先電話番号が反 映されます。 変更する場合は、申請者情報登録の内容を変更してくだ さい。

必要事項を全て入力し終わったら、『次へ』をクリック してください。

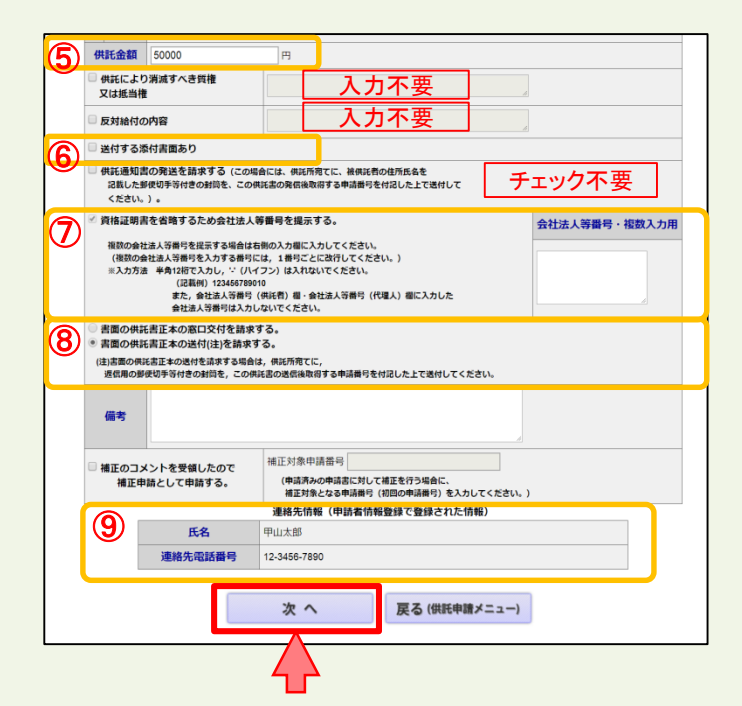

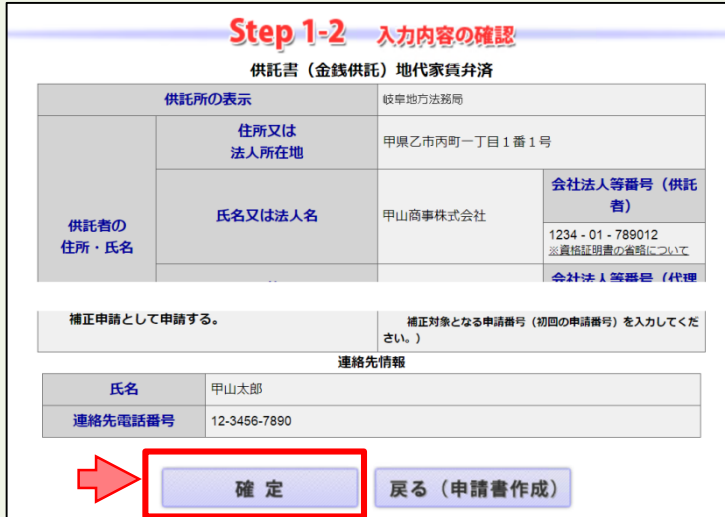

経明書請求 供託中請 処理状況照会 パスワード 申請者情報 中請者情報 ヘルプ グウンロード - FAQ<br>- 使用書請求 使託中請 処理状況照会 更新 変更 抹消 (操作手引書) 2利用環境 お問い合わせ ログアウト Step2 Step3 Step4 Step4 Step4 Step4

納付情報入力 電子納付に関する情報を確認してください。 氏名又は法人団体名 (全角力ナ24文字以内) ※電子納付を行う際に必要となります。

確定

コウヤマショウジカブシキカイシヤ

Step1

申請書作成

入力内容の確認画面が表示されますので、内容に誤りが ないか確認の上、画面下の『確定』をクリックしてくださ い。

内容を修正する場合は、『戻る(申請書作成)』をクリッ クしてください。

納付情報入力画面が表示されますので、供託者の氏名又 は法人名を全角カナ文字(※)で入力し、『確定』をクリック してください。

※ 氏名又は法人名に小文字が含まれる場合は、大文字に 変換した上で入力してください。

送信確認画面が表示されますので、表示された内容を確 認の上、『送信実行』をクリックしてください。

以上で申請情報の送信手続は終了です。

※ 送信後、法務局に申請情報が到達しているかどうかは、 処理状況確認画面から確認することができます。

処理状況確認画面は、申請情報の送信後に表示される 送信完了画面から『処理状況を確認する』をクリックする か、又は供託申請メニュー画面から『処理状況を確認す る』をクリックします。

処理状況の確認方法については、次ページ以降を御覧 ください。

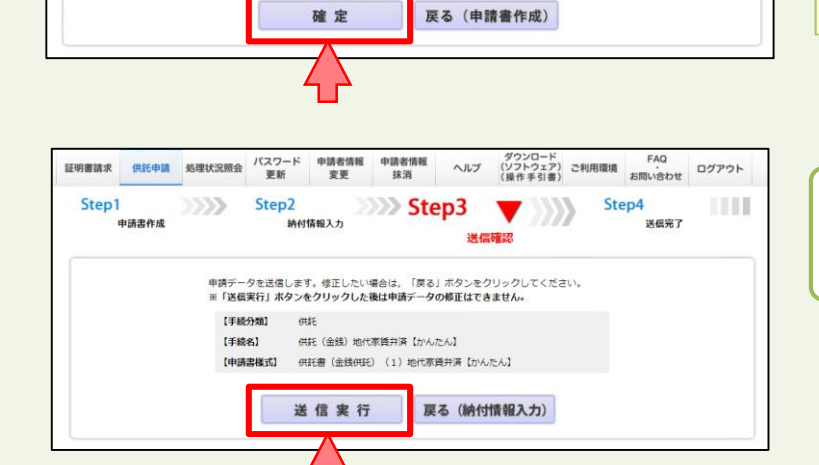

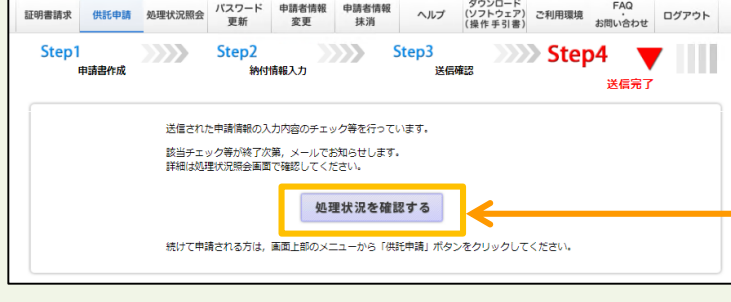

#### 申請情報送信後の進捗状況は「処理状況照会画面」から確認することができます。

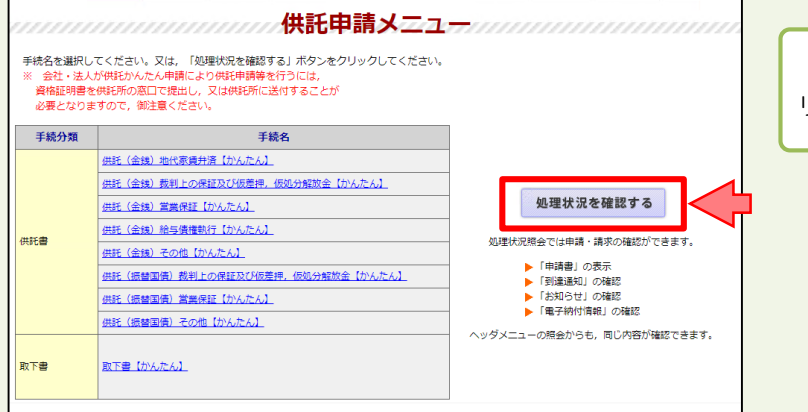

供託申請メニュー画面から『処理状況を確認する』をク リックします。

Step2 Step1  $\langle \langle \rangle \rangle$ **TITLE** ー<br>読み内容理説 机理状识路会 確認する申請・請求の条件を入力してください 検索条件: 中請番号(完全一致) 検索 処理状況確認番号(完全一致) ※「処理状況」や「納付状況」を更新するには、画面上部の「処理状況照会」ボタンをクリックしてください。 取得可能情報 肺託 申請番号 到達日時 <mark>処理状況</mark>,<mark>納付状況</mark> 手持名 | 到達通知 お知らせ | 再利用 供託(金銭)地代家賃弁済【かんたん】 20111128002393001 2011/11/28 11:53:23 審査中 <mark>未納付 到達通知 お知らせ 例付</mark> 再利用 証明書請求メニューへ くもまポメニューへ

※ 処理状況の表示内容の説明は、「オンライン申請ご利用上の

**FAQ** 

お問い合わせ

サイトマップ

注意」のページに掲載されています。

トップページ > オンライン申請ご利用上の注意 > 処理状況(供託関係)について

処理状況(供託関係)について

■ 供託かんたん申請の場合

処理状況

到達·受付待ち

審査中

手続終了

取下完了

失効

トップページ 登記・供託オンライン<br>トップページ 申請システムとは 登記ねっと 供託ねっと (ソフトウェア) オンライン申請<br>- (操作手引書) ご利用上の注意

供託かんたん申請の処理状況照会画面及び申請用総合ソフトの処理状況表示画面に表示される処理状況は、次のとおりです。

審査者が審査を開始した状態~審査完了した状態(納付待ち等が含まれる)

供託所にて供託書正本(書面)を印刷した状態

供託所にて却下決定書(書面)を印刷した状態

書面による取下申請にて、申請が取り下げられた状態

その他申請エラー等で強制的に手続終了とした状態

中請データが登記・供託オンライン申請システムに到達してから審査の開始を待っている状態

内容

|供託システムに取下書が到達し。供託システムから、処理状況を「取下完了」に遷移させるよう電文が送信された状態

新付状況が「納付期限切れ」となり、供託システムから、処理状況を「失効」に遷移させるよう電文が送信された状態

処理状況照会画面が表示され、取得可能な情報がある場 合は、取得可能情報欄にアイコンが表示されますので、確 認したい情報のアイコンをクリックします。

#### 【到達通知】

申請情報が法務局に到達したことを確認します。

#### 【お知らせ】

受理決定通知書又は補正のお知らせを確認します。

#### 【納 付】

供託金の納付に必要な情報を確認します。

※ 申請後、法務局から各種のお知らせが送信されると、 申請者情報として登録したEメールアドレス宛てにお知 らせが送信された旨のメールが届きます。

受信するメール内容の選択は申請者情報登録画面の 「メールの受信内容選択」欄で設定できます。

※ 法務局から送信されるお知らせの確認漏れを防ぐため、 「全てのメールを受信」に設定することをおすすめしま す。

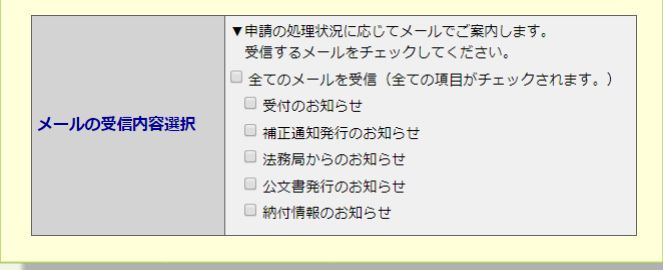

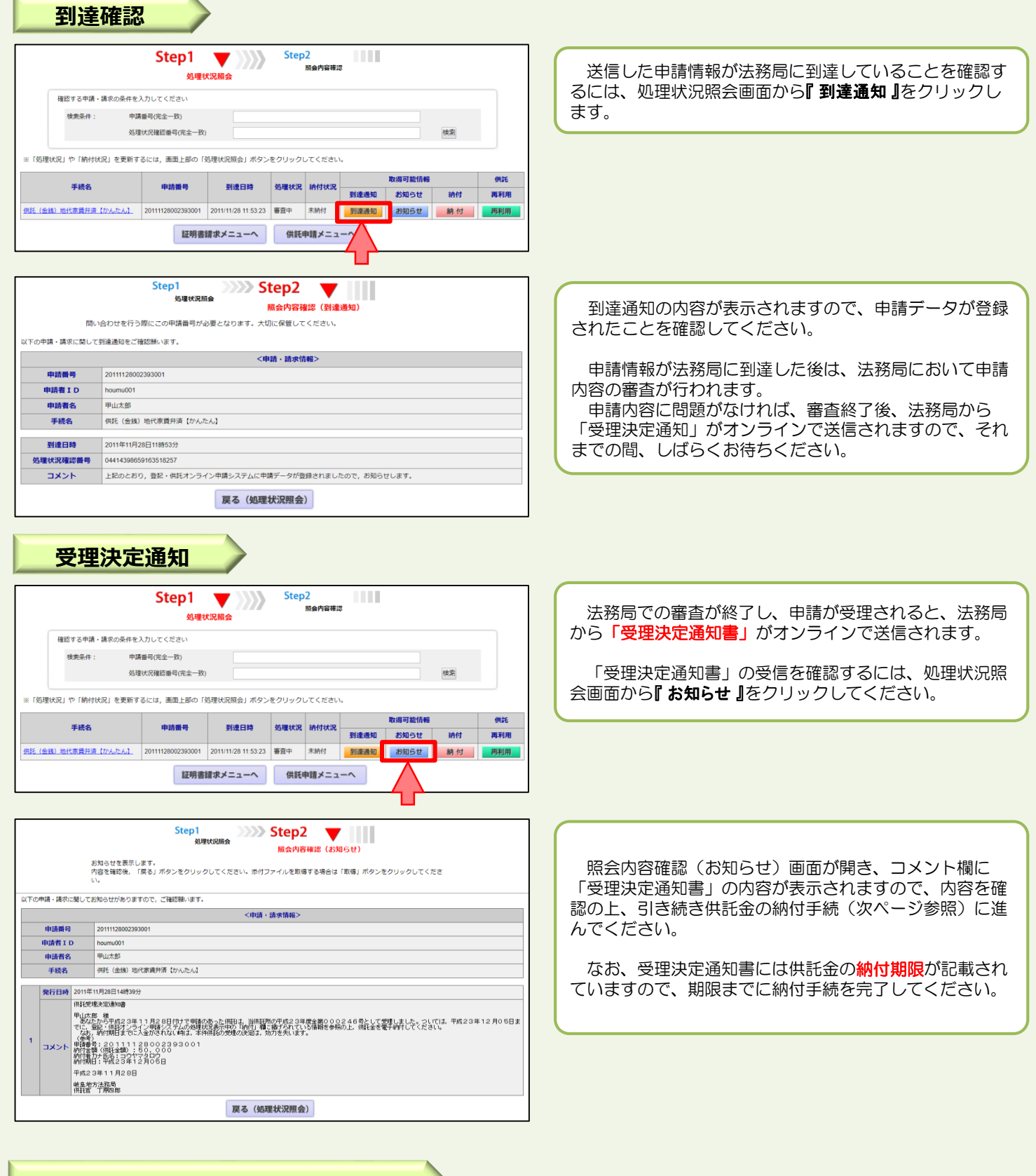

## **④ 封筒・切手の送付**

供託書正本を郵送での受け取りを希望された場合は、申請情報を送信後,供託書正本送付用の封筒と切手を法務局宛て に送付します。

※ 供託書送付用封筒は,宛先を記載の上、切手を貼付した状態で法務局に送付してください。 ※ 送付用切手の目安は、1申請までは84円(長3封筒の場合)となります。

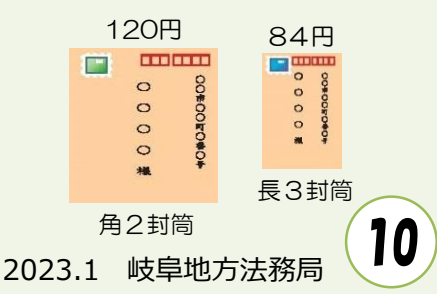

## **⑤ 供託金の納付**

法務局から受理決定通知書が届いたら、供託金の納付手続をとります。

かんたん申請における供託金の納付は、「電子納付」の方法によって行います。「電子納付」とは、金融機関のATM又は インターネットバンキングを利用した納付方法です。

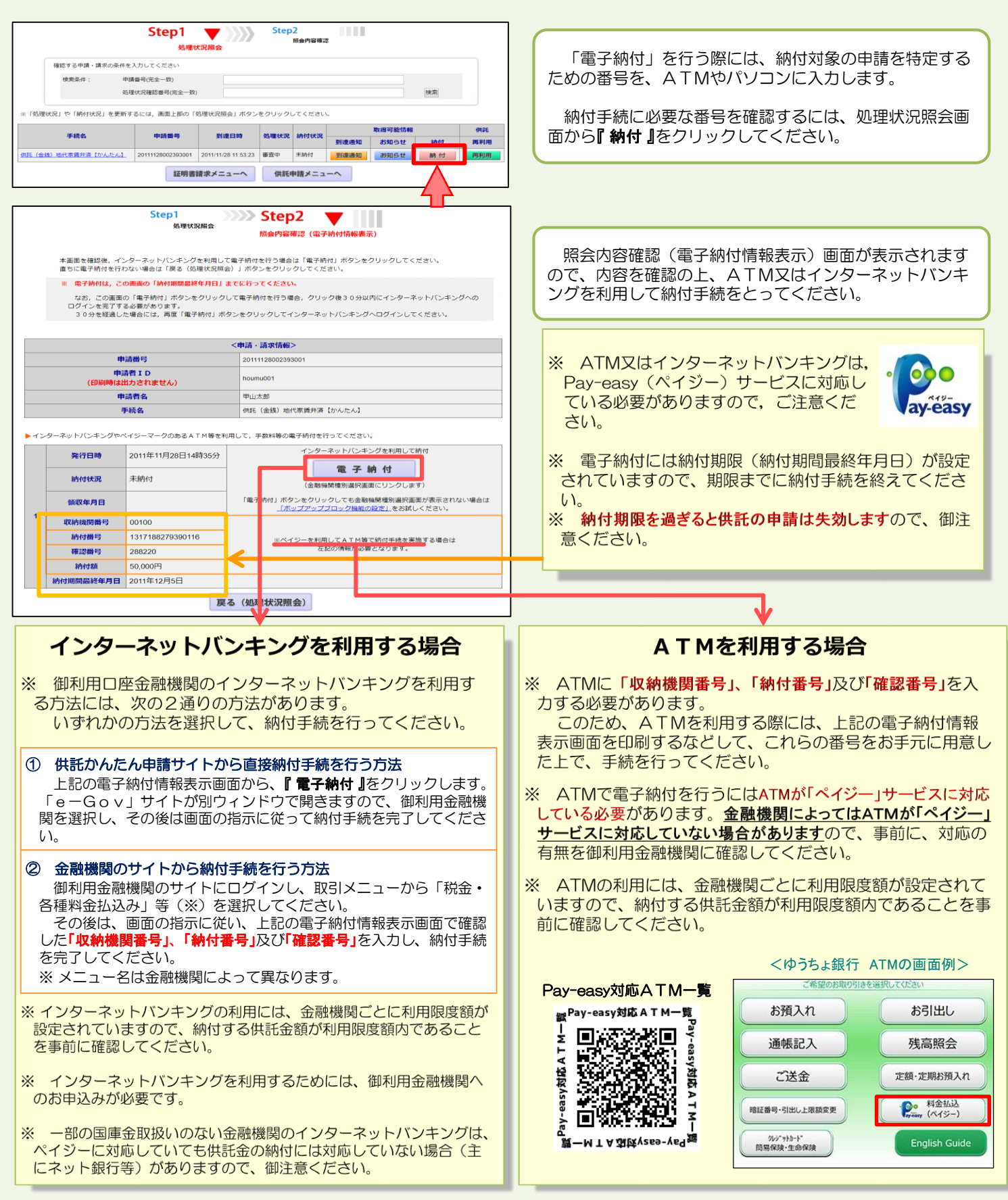

## **⑥ 供託書正本の受領**

供託金の納付手続が完了すると、納付手続完了の通知が、自動的に法務局へ送信されます。 通知を確認した法務局では、申請情報作成の際に選択された受領方法に基づき、供託書正本を交付します。

#### 郵送で受領する場合

※ 申請情報作成時に、「書面の供託書正本の送付を請求す る。」を選択した場合は、法務局において供託金の納付が確 認でき次第、供託書正本を発送します。

※ 正本送付用の封筒及び切手を、法務局に送付する必要があ ります。

#### 法務局に来庁して窓口で受領する場合

※ 申請情報作成時に、「書面の供託書正本の窓口交付を請求 する。」を選択した場合は、供託金の納付手続完了後、法務 局へお越しください。

※ 来庁される際には、本人確認のため、「申請番号」と「申請者 名」が記載された書面(受理決定通知書画面等を印刷したも の)をお持ちください。

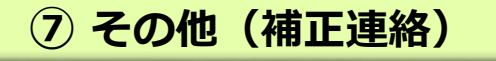

法務局での審査の結果、申請内容等に補正が必要な場合は、法務局から補正のお知らせがオンラインで送信されます。

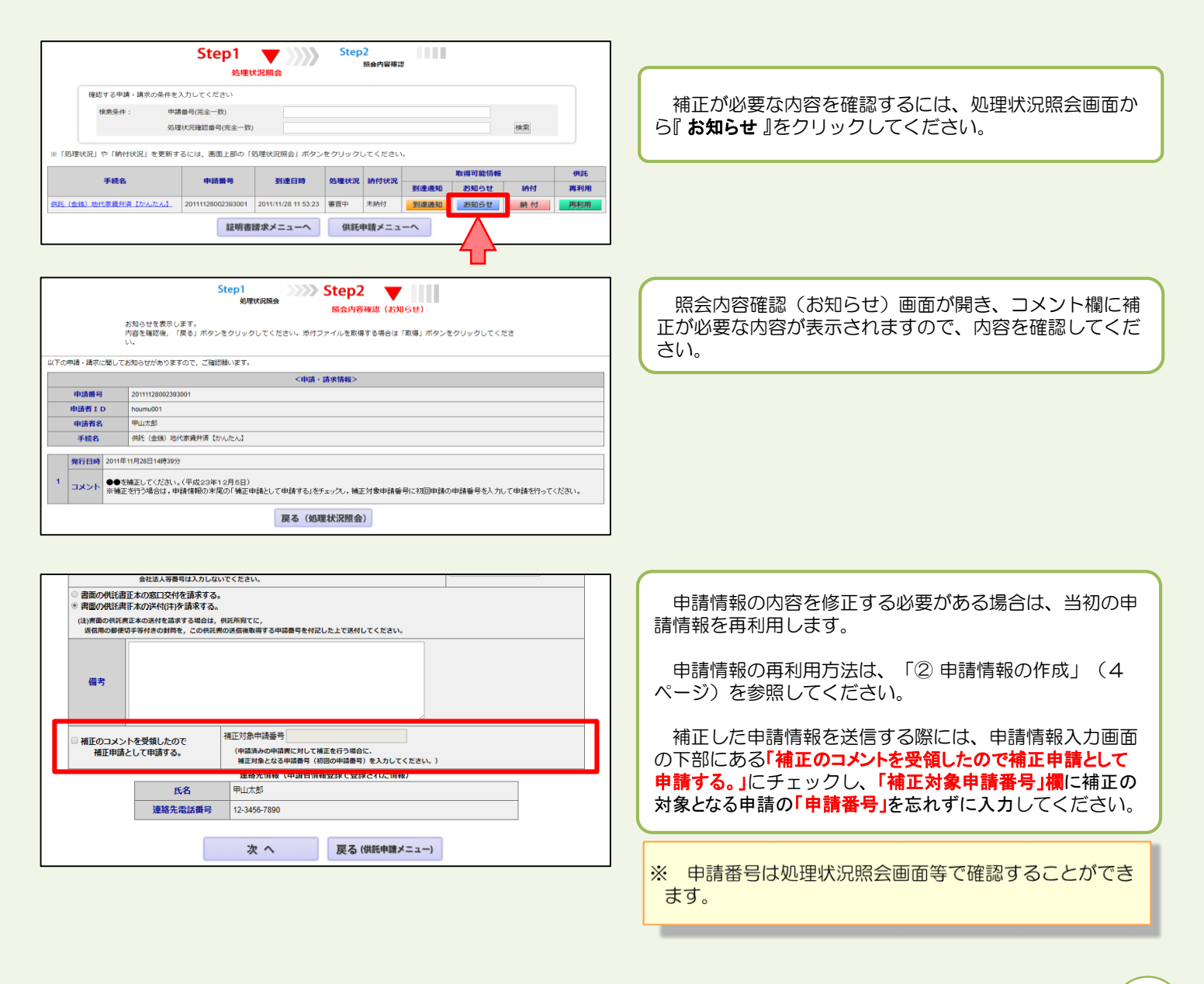

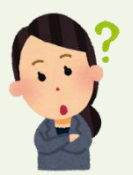

# **供託かんたん申請 お問合せ先**

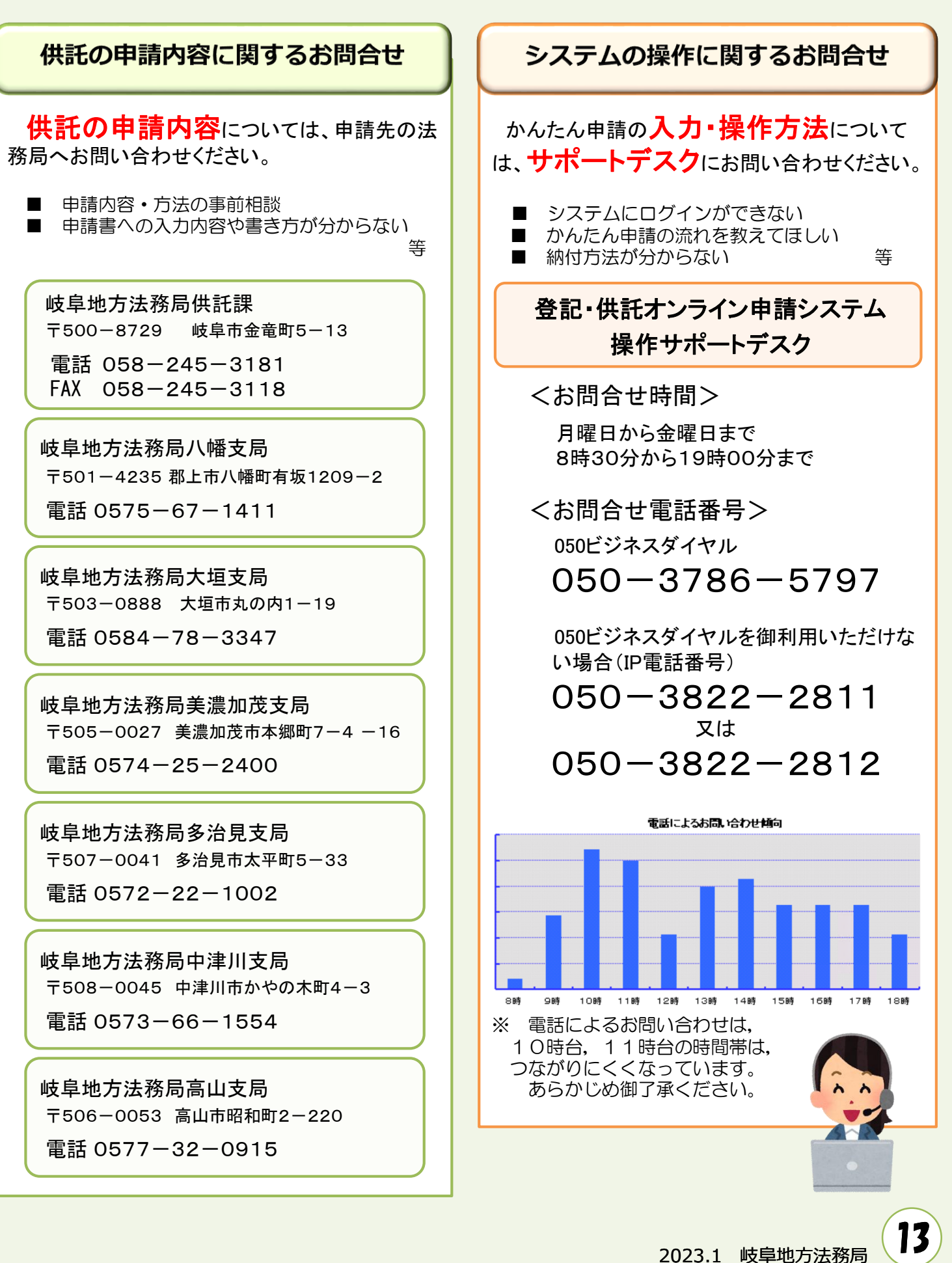